# **上野学園高等学校** Web**出願の手引き**

# 出願登録は**1月9日(火)9:00**から可能です。 説明会・イベント等で受験生登録がお済みの方はその際のID・パスワードを利用して ログインしてください。

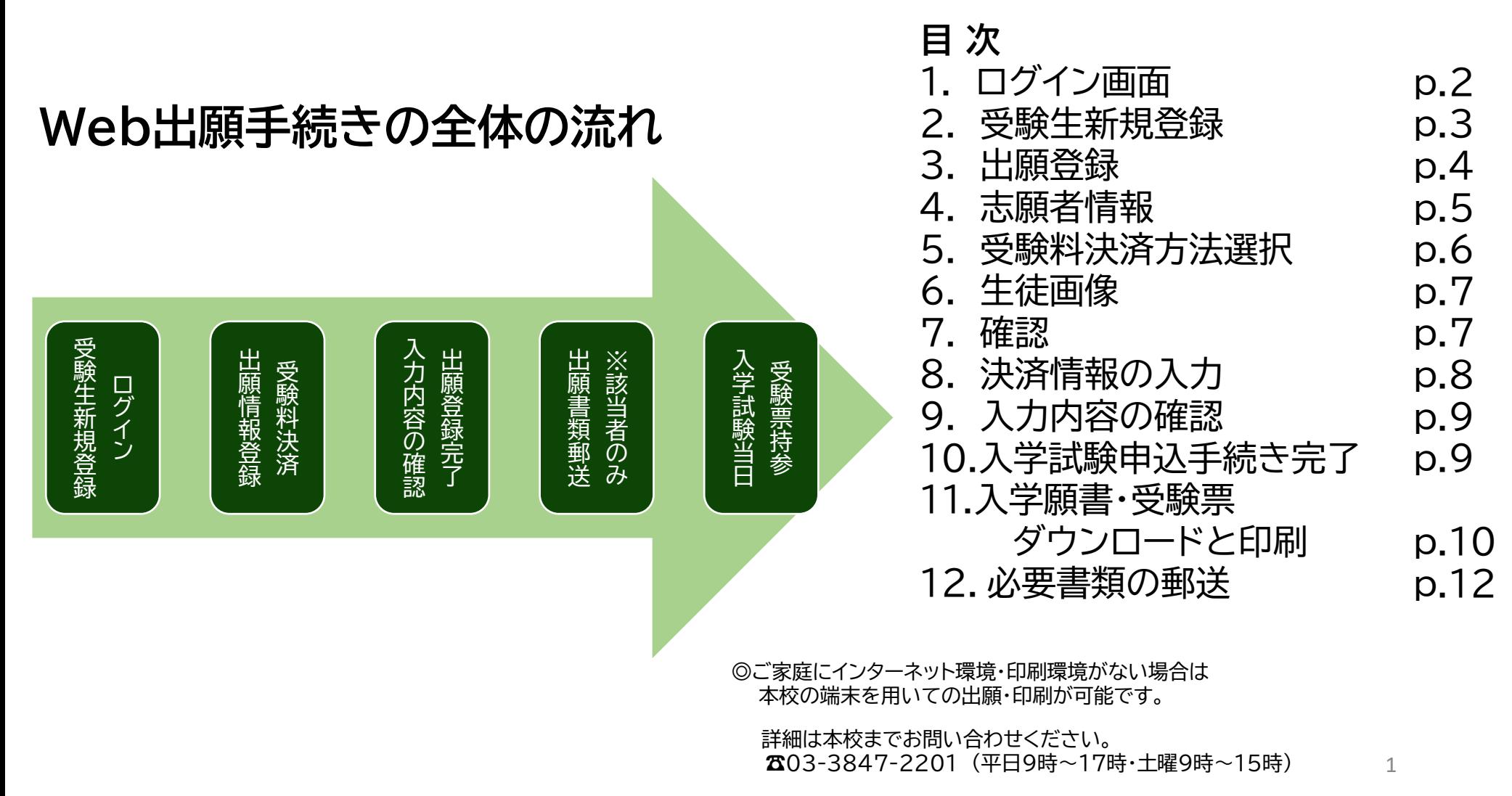

# 1.ログイン画面

本校ホームページ「【高校受験】Web出願手続きについてのご案内」より、出願予定の学科・ コースをご選択いただき、ログインしてください。

学校説明会や個別相談会等で登録済みの方は同じIDとパスワードでお入りください。

未登録の方はまず「受験生新規登録」を行ってください。登録時はメールの送受信環境が必要 です。

キャリアメールをご利用の場合は、ドメイン指定受信設定をご確認ください。 ドメインは @uenogakuen.ed.jpです。

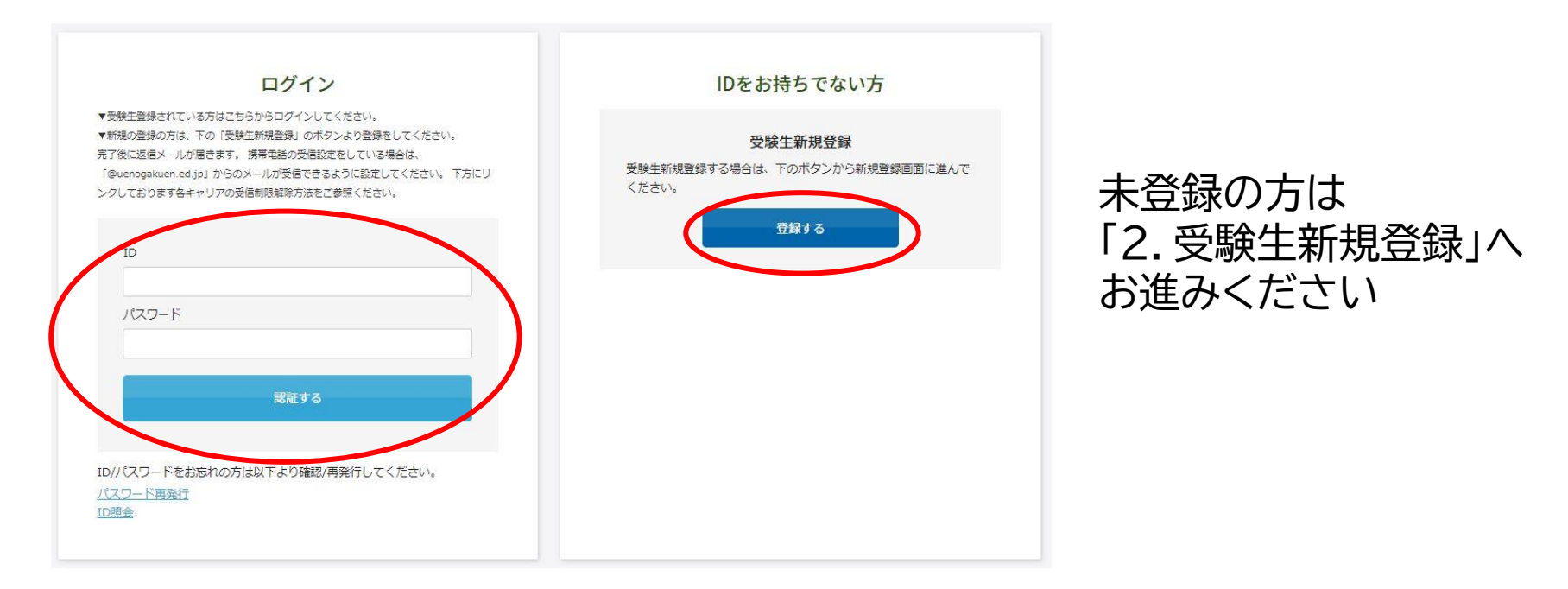

# 登録済みの方は 「3.出願登録」へお進みください <sup>2</sup>

## 2.受験生新規登録

### をクリックすると次の画面が表示されます。 必要箇所にご入力いただき、登録してください。 登録する

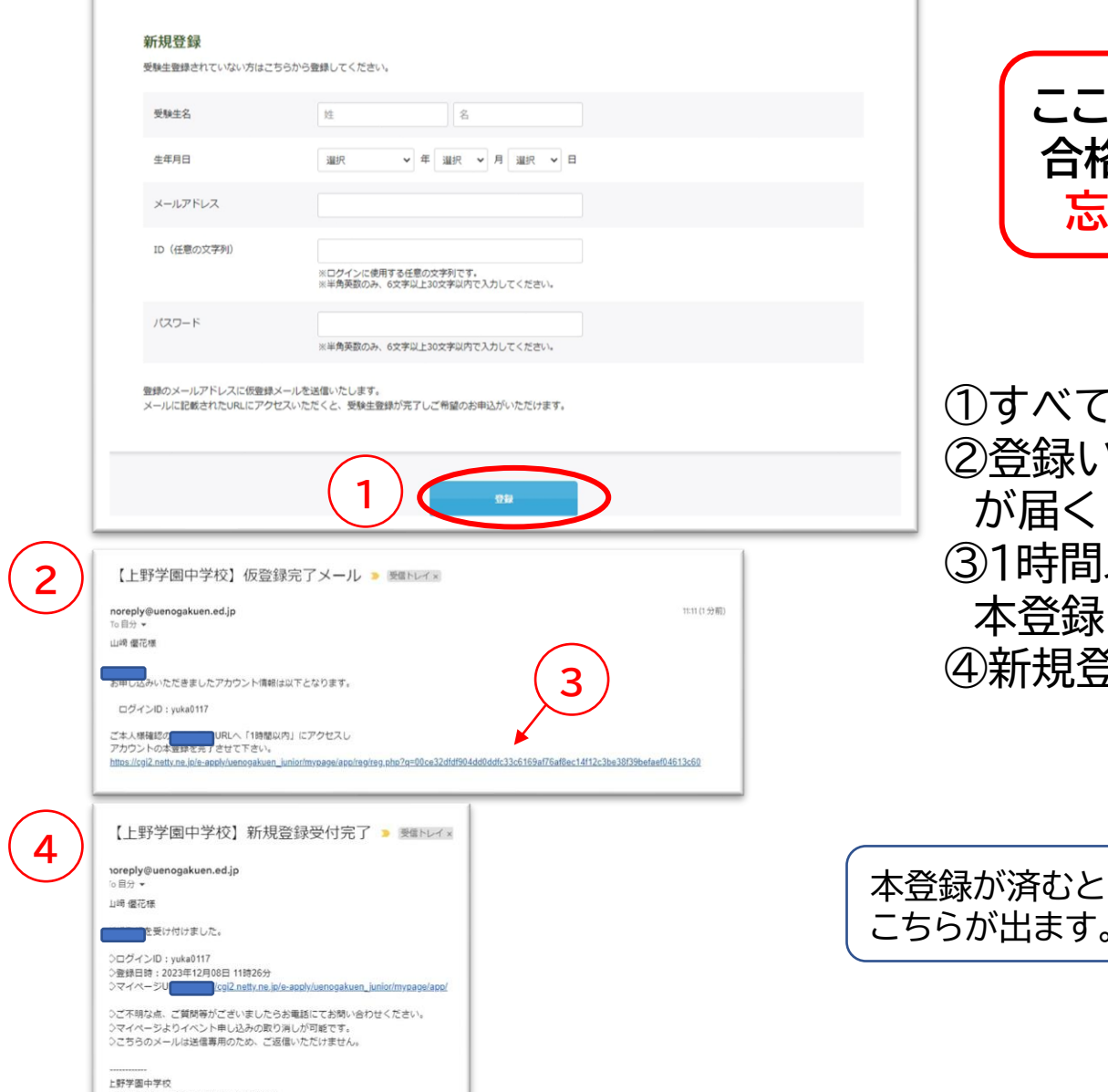

**ここで設定したID・パスワードは 合格発表時まで使用しますので 忘れないようにしてください**

①すべて入力後、登録をクリック ②登録いただいたアドレスに仮登録完了メール が届く ③1時間以内に、届いたメールのURLから 本登録を行う ④新規登録完了のメールが届く

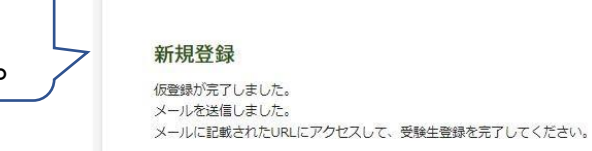

## 3.出願登録

出願ページは学科・コース毎に分かれています。特に普通科のコース選択の際はご注意くだ さい。誤ったコースで出願された場合は、出願情報の取り消し後、再出願となります。 ① 普通科・特別進学コースα ② 普通科・特別進学コースβ ③ 普通科・総合進学コース ④ 音楽科(コース共通)

よくご確認いただき、出願登録をお願いいたします。

### 出願ページ例 - - - - - - - - - - - - - - - - 要確認! 2024年度 上野学園高等学校(普通科・特別進学コースa入学試験 【必須】は入力必須項目です。

■出願する試験種別を選択してください。

(※) 一般入試 (併願優遇制度を除く) コース併願について

2/10,11の一般入試では希望者のみ、特別進学コースBの合否をあわせて判定いたします。

ご希望の方は企出願する入試日程と2同日程の[特別進学]-2β併願]の2か所にチェックを入れてください。

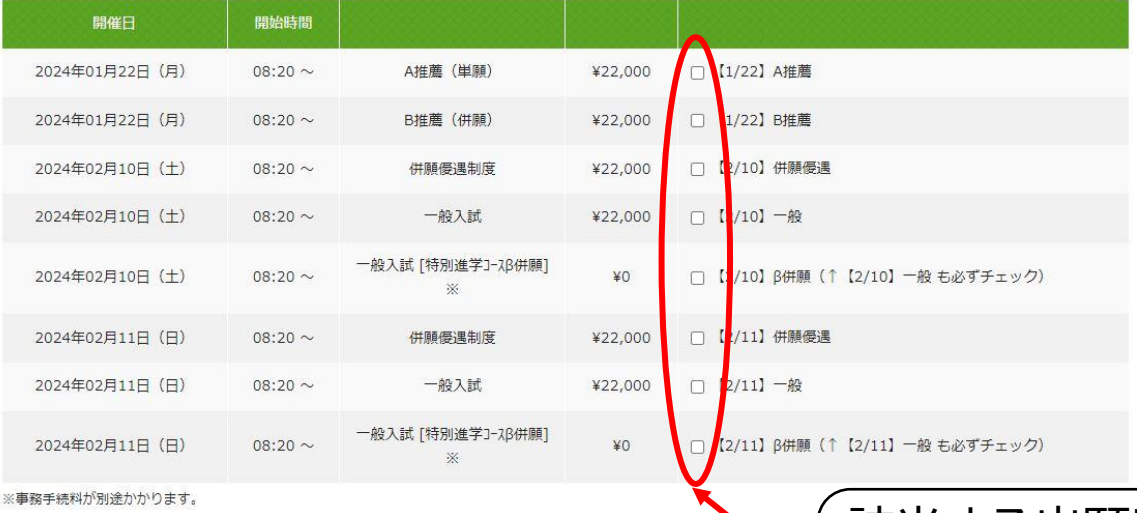

該当する出願区分に☑ を付けてください。 コースチャレンジやコース併願を希望する場合は 2か所の☑ が必要です。

# 4.志願者情報

## 続いて、下部に続く受験生本人や住所、連絡先、保護者情報等の必要内容を全て入力 してください。

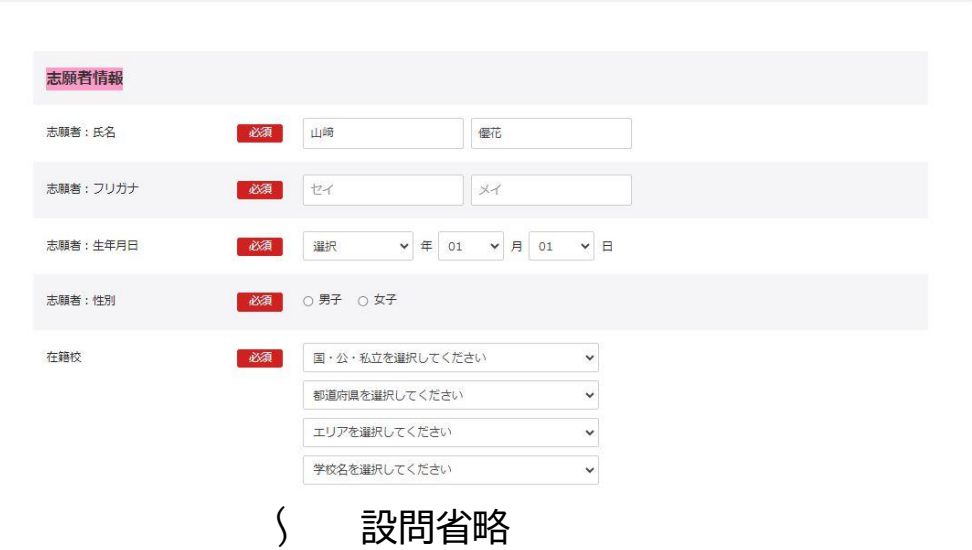

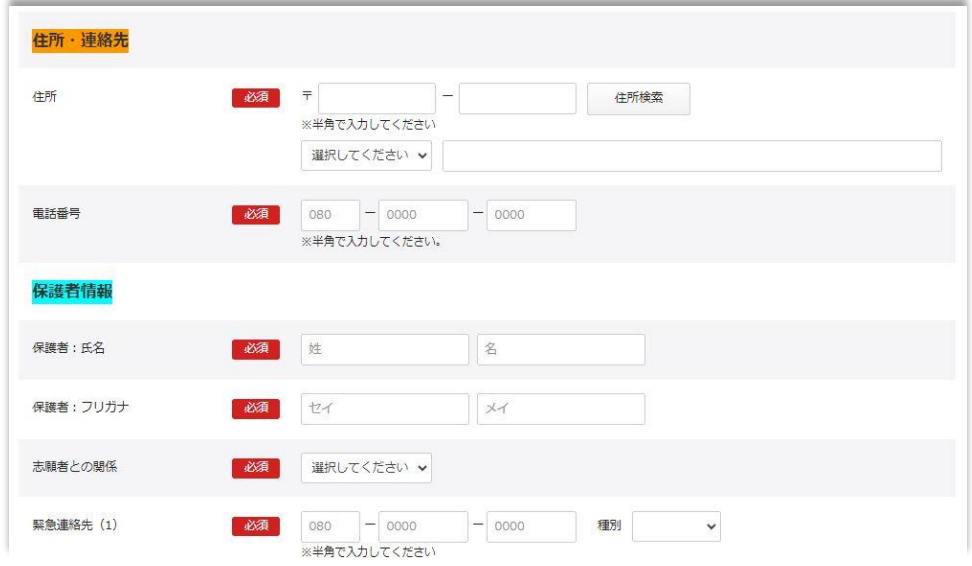

## 5. 受験料決済方法選択

受験料の決済方法を選択してください。以下の方法でのお支払いが可能です。 ① クレジットカード JCB、AMEX、Diners、VISA、MASTER ② コンビニ セブンイレブン、ファミリーマート、ローソン、ミニストップ、セイコーマート、 デイリーヤマザキ

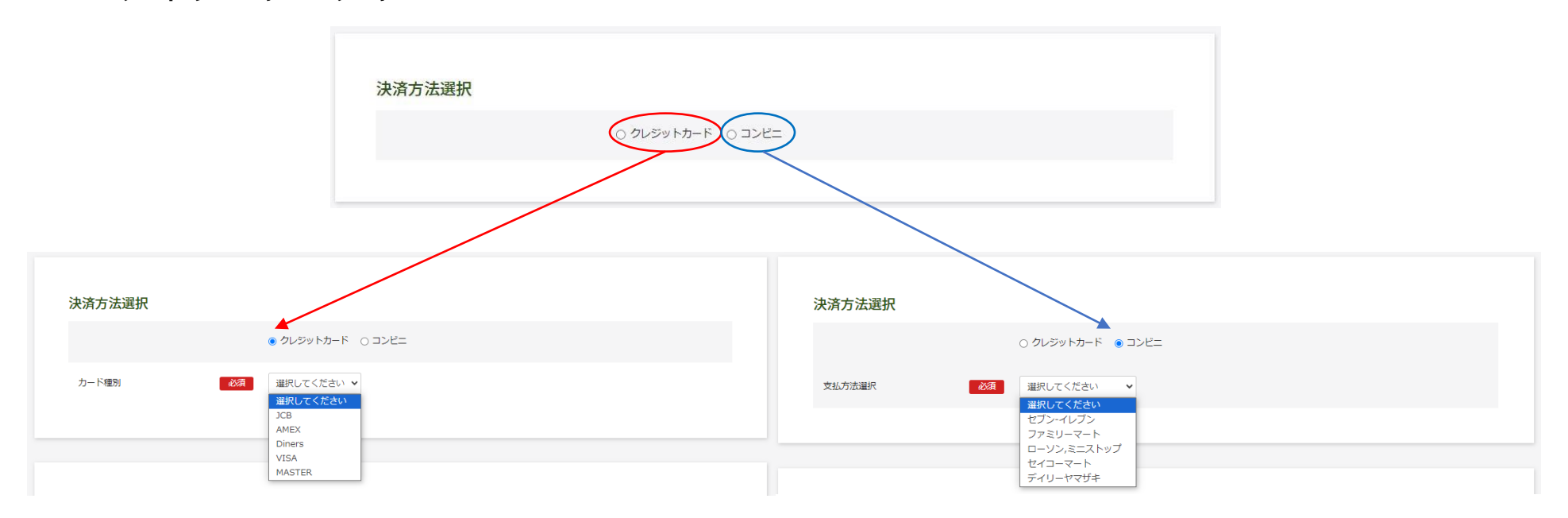

6 ★ コンビニ決済をご利用の場合、システム上の都合により、決済の期限が本来の出願申込 み可能な期限と異なります。 出願したい試験日の2日前(セブンイレブンの場合は4日前)までにお申し込みください。 こちらの期日を過ぎた場合、コンビニでのお支払いは選択できなくなります。 恐れ入りますがクレジットカードでの決済をお願いします。

# 6.生徒画像

入学試験当日にご持参いただく受験票には、受験生本人の顔写真の貼付が必要となります が、出願時に顔写真をアップロードしていただくことも可能です。 アップロードには写真の画像データが必要です。Web出願に使用する端末(PC、スマートフォ ン、タブレット等)にデータを取り込んで登録ください。 ※スマートフォンやタブレット等で撮影したものでも構いません。 ※後からでもマイページから修正・変更ができます。

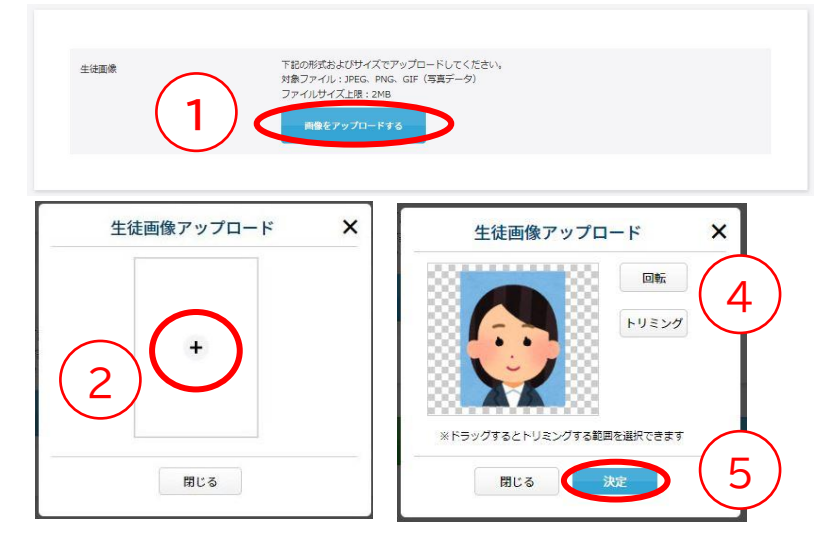

①「画像をアップロードする」をクリック ②中央の+をクリック ③データを選んで取り込む ④回転やトリミングで合わせる ⑤決定ボタンを押す

★画像アップロードを行わない場合は、タテ4cm×ヨコ3cmの顔写真を1枚ご用意ください。

7. 入力が全て終わったら、確認ボタンを押す

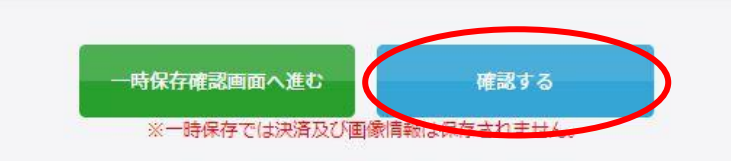

※赤字にあるように、一時保存では決済及び画像情報は 保存されません。ご注意ください。 <sup>7</sup>

# 8.決済情報の入力(決済サイトへ)

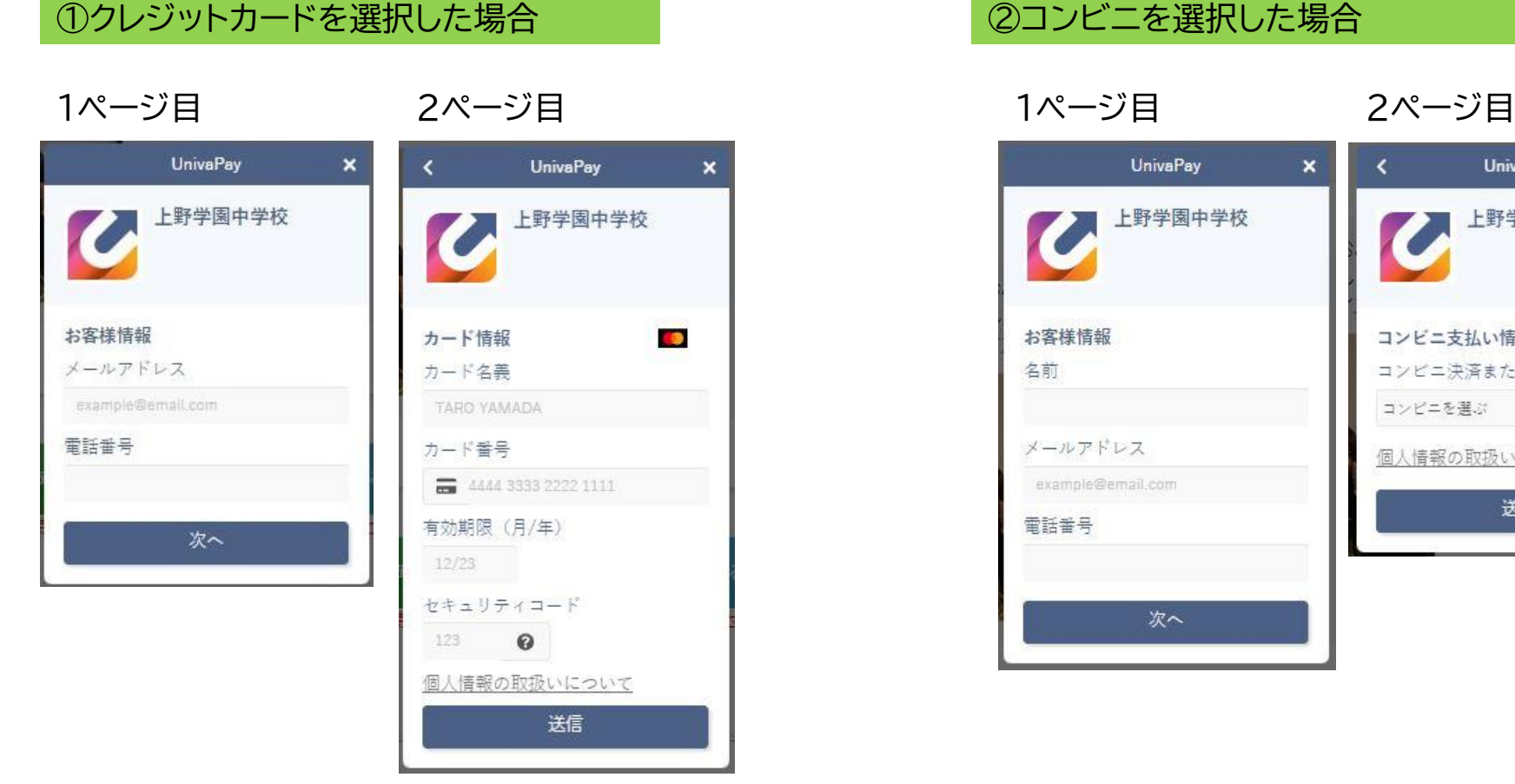

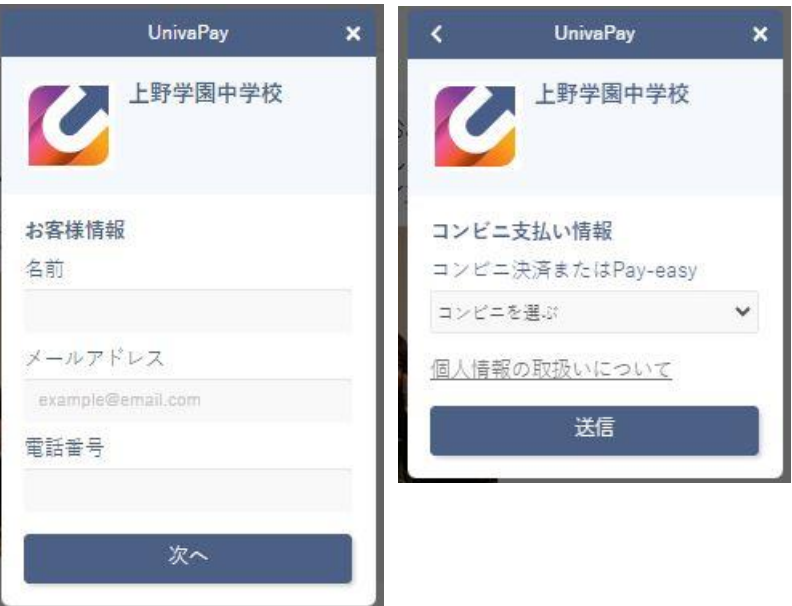

①クレジットカード ②コンビニ ともに事務手続料がかかります。自己負担となりますのでご承知おきください。

なお、受験料決済後、本校からの領収書の発行はいたしかねます。 クレジットカードの利用明細やコンビニ支払の際の払込領収書・お客様控等にてご確認 をお願いいたします。

# 9.入力内容確認

# 下記の確認内容が表示されます。修正事項があれば、修正を行います。

### 2024年度 上野学園高等学校 普通科・特別進学コースa入学試験

内容を確認してください。

こちらが最終確認ページになります。本画面を必ずプリントアウトしてください。

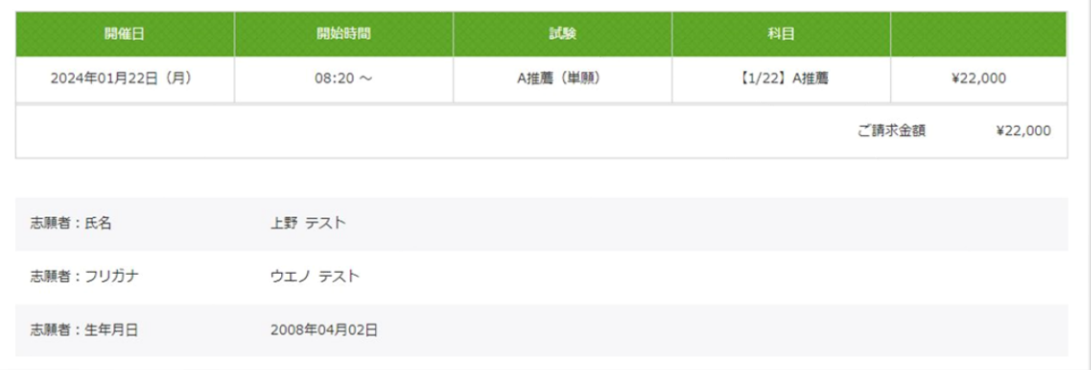

試験日等、間違いがないか、確認をお願いいたします。

|をクリックすると入力画面に戻ります。(戻った場合、決済情報の再入力が必要になる場合があります。) 修正

をクリックすると登録が確定します。 確認

【注意】出願登録完了後は受験料の返金は一切できません。よくご確認の上、登録をお願いいたします。

# 10.入学試験申し込み手続き完了

2024年度 上野学園高等学校 普通科・特別進学コースα入学試験

登録が完了いたしました。登録のメールアドレスにメールを送信いたしました。 返信メールが届かない場合は、入力したご自身のメールアドレスをご確認ください。

完了メールがお手元に届いているか、必ずご確認ください。

# 11.入学願書・受験票 ダウンロードと印刷

# ①前ページで届いたメールの「▼受験票のダウンロードはこちら▼」のURLを開きます。

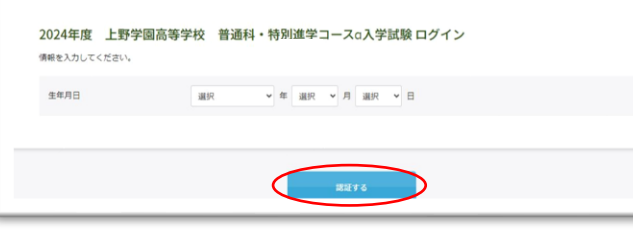

②認証のために生年月日を入力し、<mark>確認する</mark> ボタンを クリックしてください。

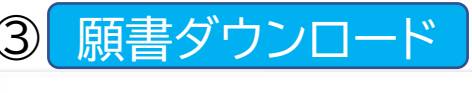

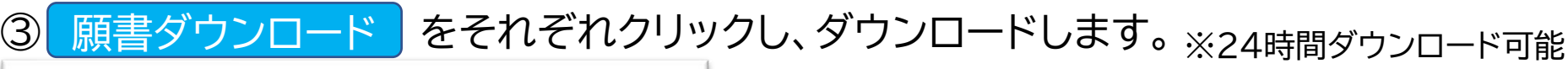

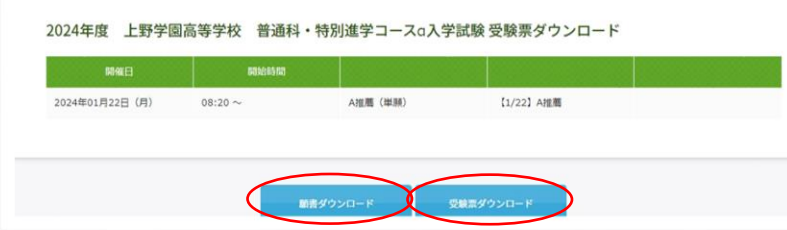

## 【注意】 受験票のダウンロードは、 ・推薦日程:1/15(月) ・一般日程:1/25(木) から可能となります。

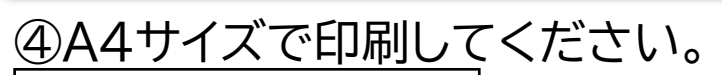

生徒顔写真をアップロードしている場合はカラーで 印刷してください。

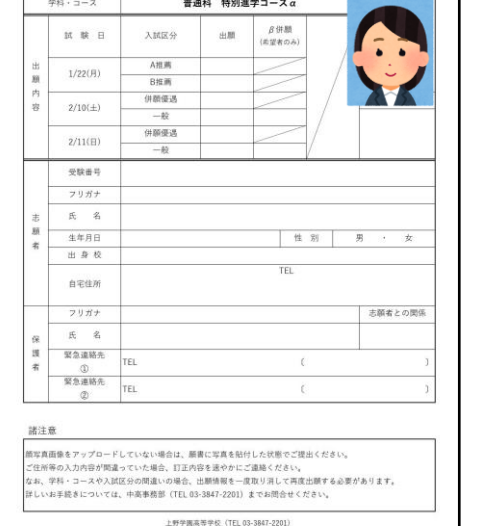

入学願書

2024年度

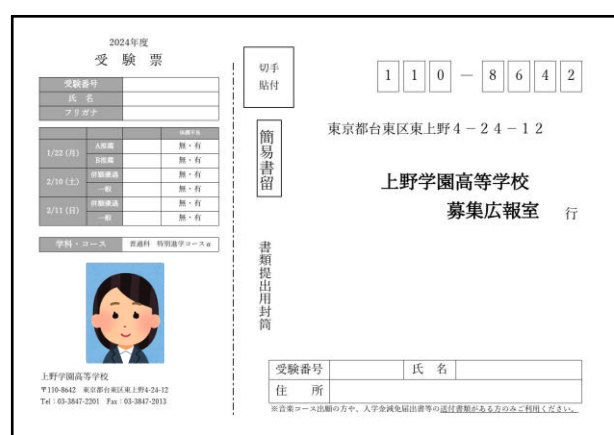

【スマートフォンで受験票PDFが開けない場合】 PDFを開くためのアプリがあるか、ご確認ください。 無いようでしたら、アプリをインストールしていただくか、もしくはパソコンに転送して ご確認ください。

### 【印刷がご自宅でできない場合】

印刷サービスを実施しているコンビニエンスストアなどを利用して、印刷をしてくだ さい。

### ・PCをご利用の方の印刷

PDFの受験票データをコンビニエンスストア設置のプリンターが対応している記録 メディア(USBフラッシュメモリ等)にコピーしコンビニエンスストア店頭へお持ちく ださい(詳細は各店舗にお問い合わせください)。

### ・スマートフォンから印刷

ご利用のコンビニエンスストアのマルチコピー機を利用して、 印刷をお願いします(詳細は各店舗にお問い合わせください) 。

※ コンビニエンスストアのネットワークプリントサービス を利用する場合、詳細は各コンビニエンスストアの ホームページ内にあるマルチコピー機についての 案内をご確認ください。

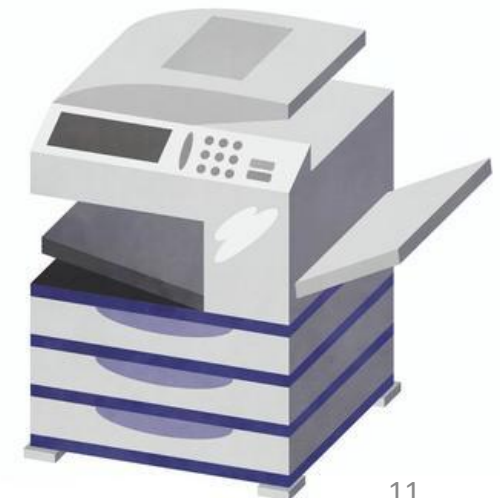

## 12.必要書類の郵送

印刷した入学願書、調査書(A推薦の方は推薦書も含む)を本校へ簡易書留にてご郵送ください。

郵送用宛名ラベル(PDF)をご用意しています。 本校ホームページ 「【高校受験】Web出願手続きについてのご案内」 より、ダウンロードが可能です。

> ・宛名ラベルはA4サイズで印刷してください。 ・市販の角2号封筒(A4が入るサイズ)に貼り付けてご使用 ください。

[郵送期間]

普通科

推薦日程:1/16(火) 配達日指定・必着 一般日程 併願優遇:1/25(木) 必着 一般入試:1/27(土)~2/6(火) 必着

音楽科(詳細は入学試験要項をご覧ください) 演奏家コース

> 第1回 一般入試:1/25(木)~2/6(火) 必着 第2回 一般入試:2/15(木)~3/11(月) 必着

器楽・声楽コース 推薦日程:1/15(月) 配達日指定・必着 一般日程 併願優遇:1/25(木) 必着 一般入試:1/25(木)~2/6(火) 必着

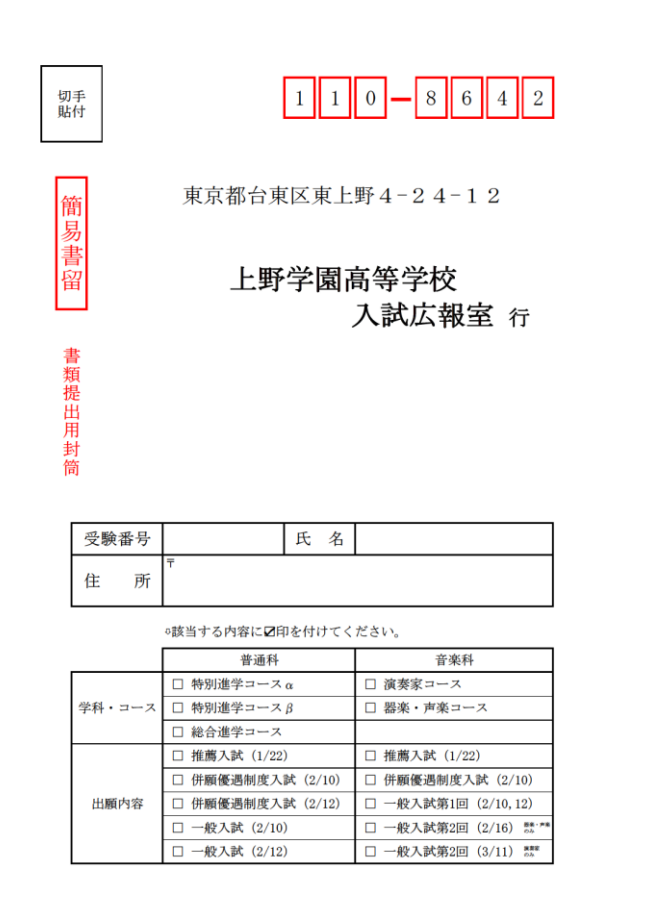

12